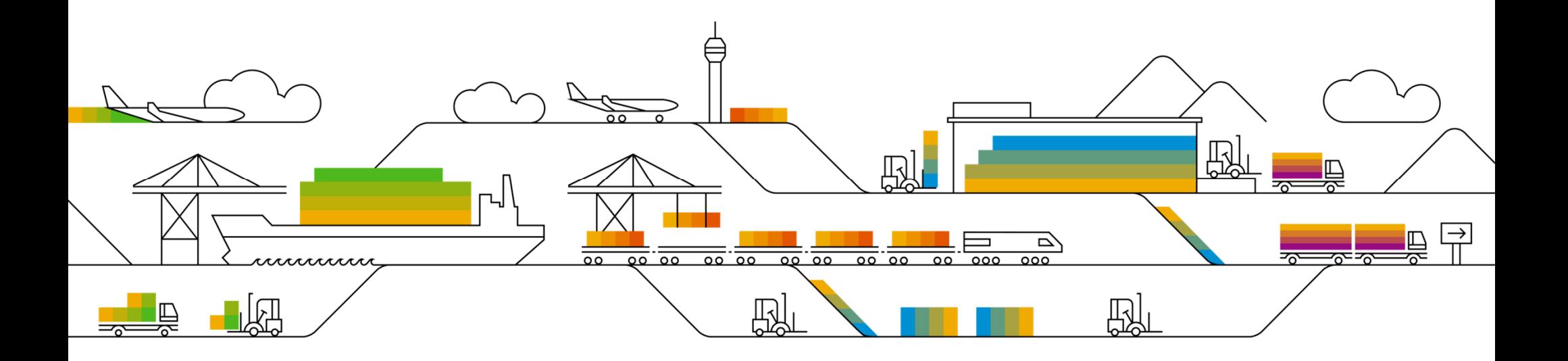

### **SAP Ariba**

# Supplier Info Pack – Louisiana-Pacific

# Standard Account

PUBLIC

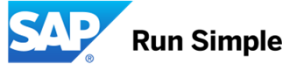

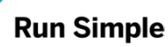

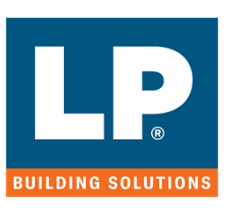

Rev. 1/1/2020

# **Learn About Ariba Network, Standard Account**

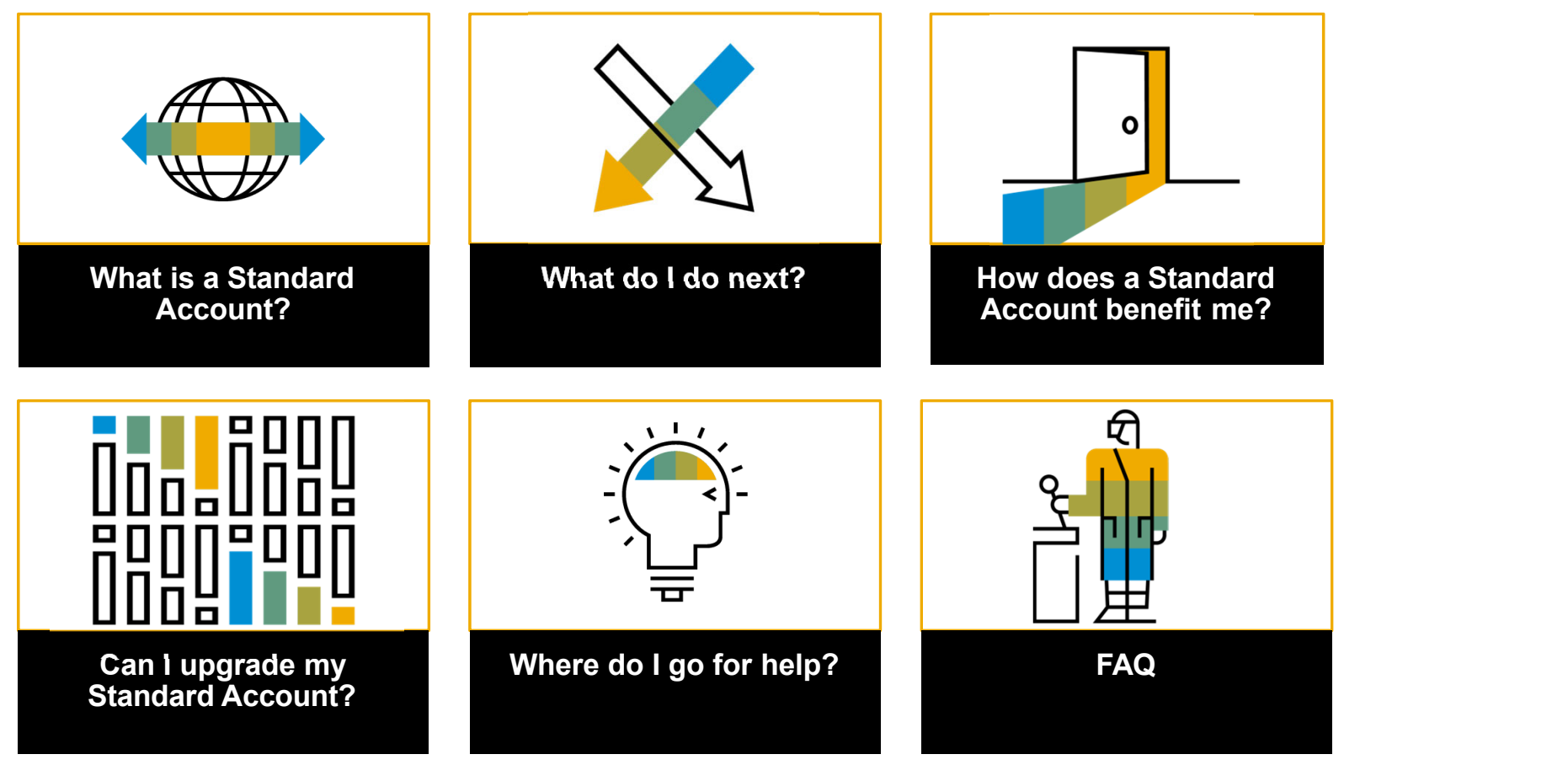

© 2017-2020 SAP SE or an SAP affiliate company. All rights reserved. <sup>ǀ</sup> PUBLIC

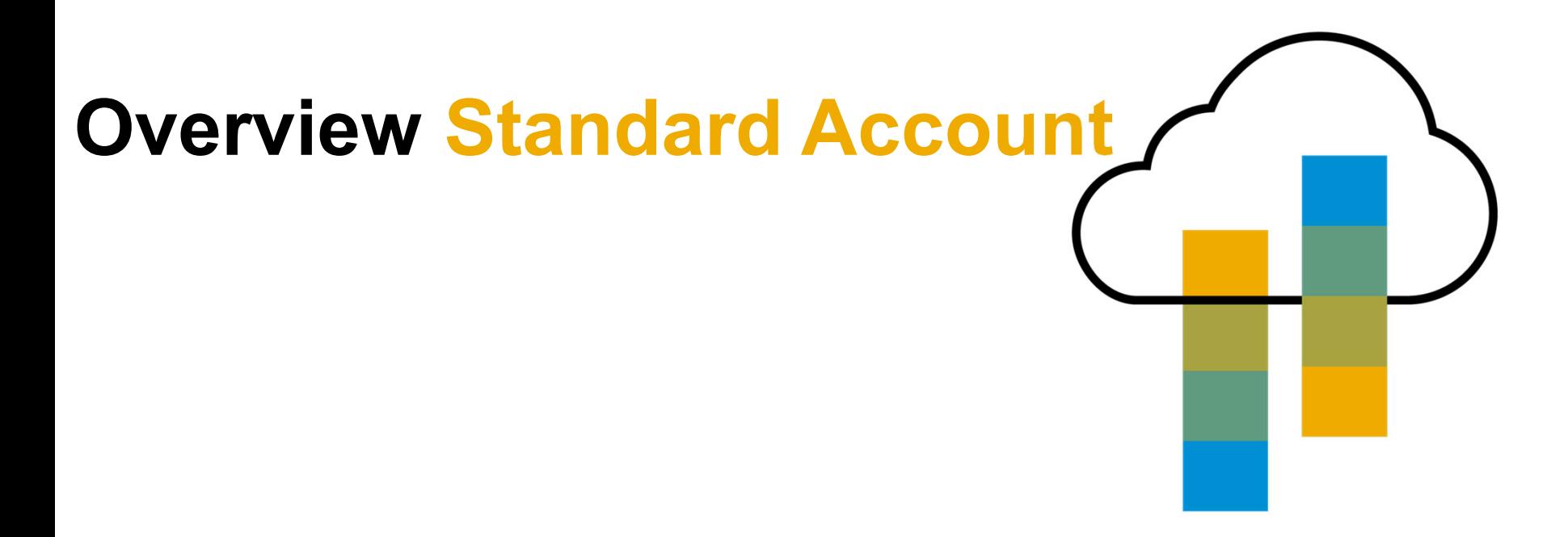

Introduction to Ariba Network, Standard Account<br>
Louisiana-Pacificis pleased to announce a new initiative to streamline their procurement and accounts payable<br>
processes. By partnering with SAP Ariba® and implementing Arib

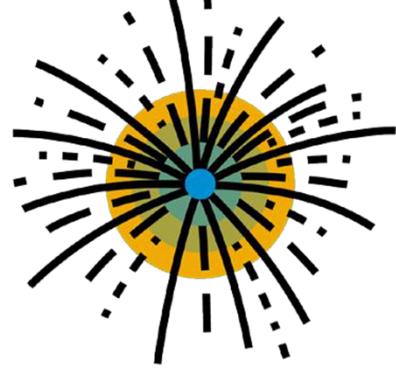

© 2017-2020 SAP SE or an SAP affiliate company. All rights reserved. ǀ PUBLIC

# **Next steps**

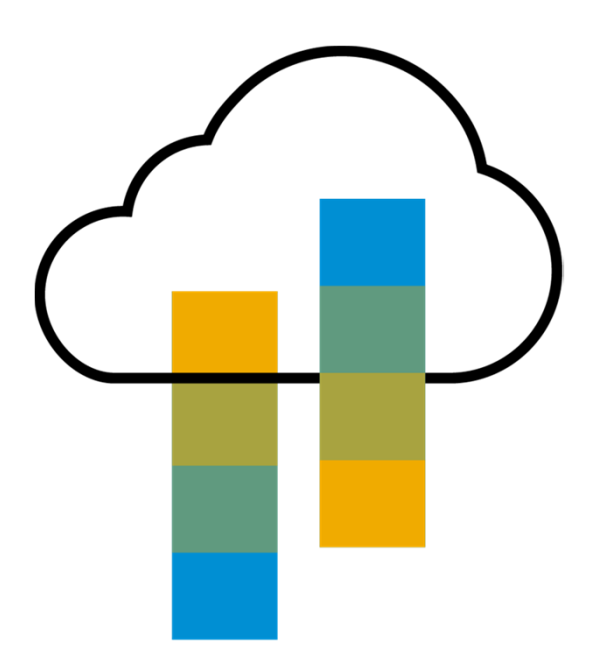

## **Next Steps**

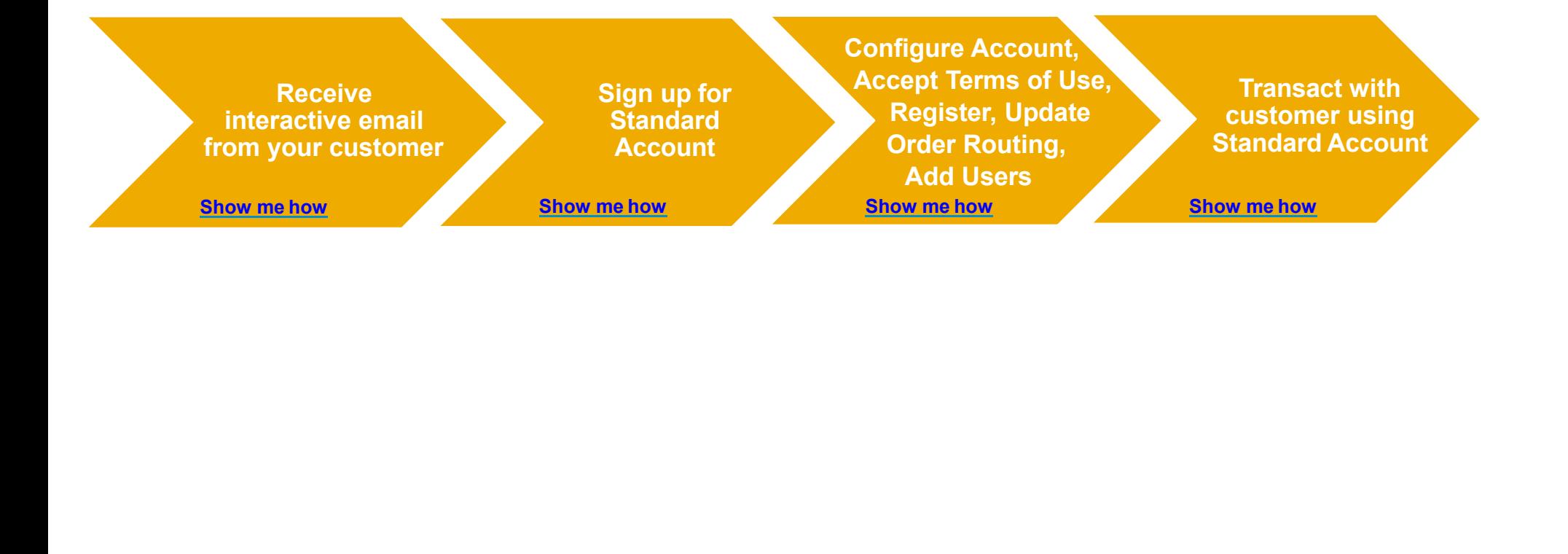

© 2017-2020 SAP SE or an SAP affiliate company. All rights reserved. <sup>ǀ</sup> PUBLIC

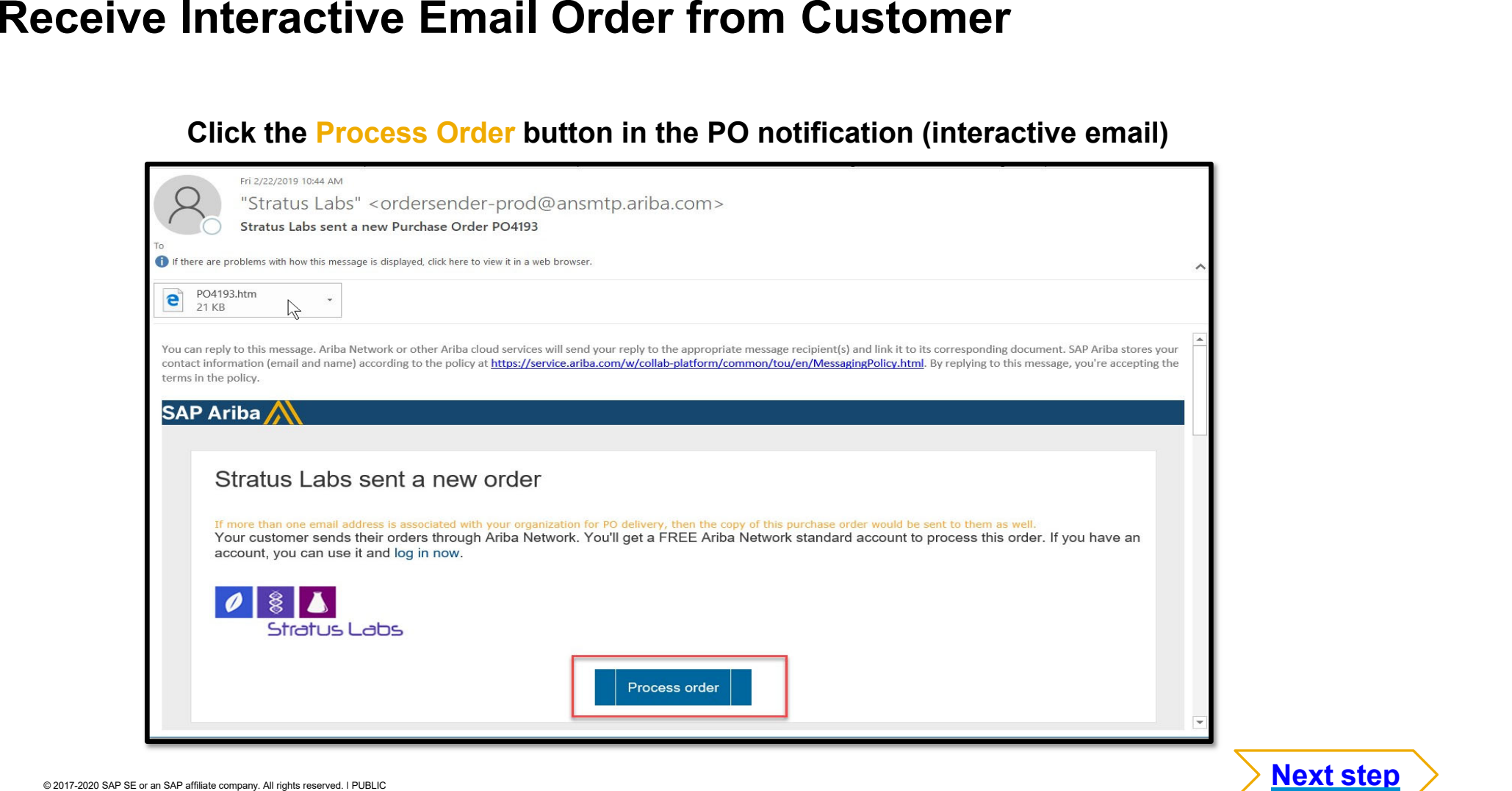

© 2017-2020 SAP SE or an SAP affiliate company. All rights reserved. I PUBLIC  $\blacktriangleright$ 

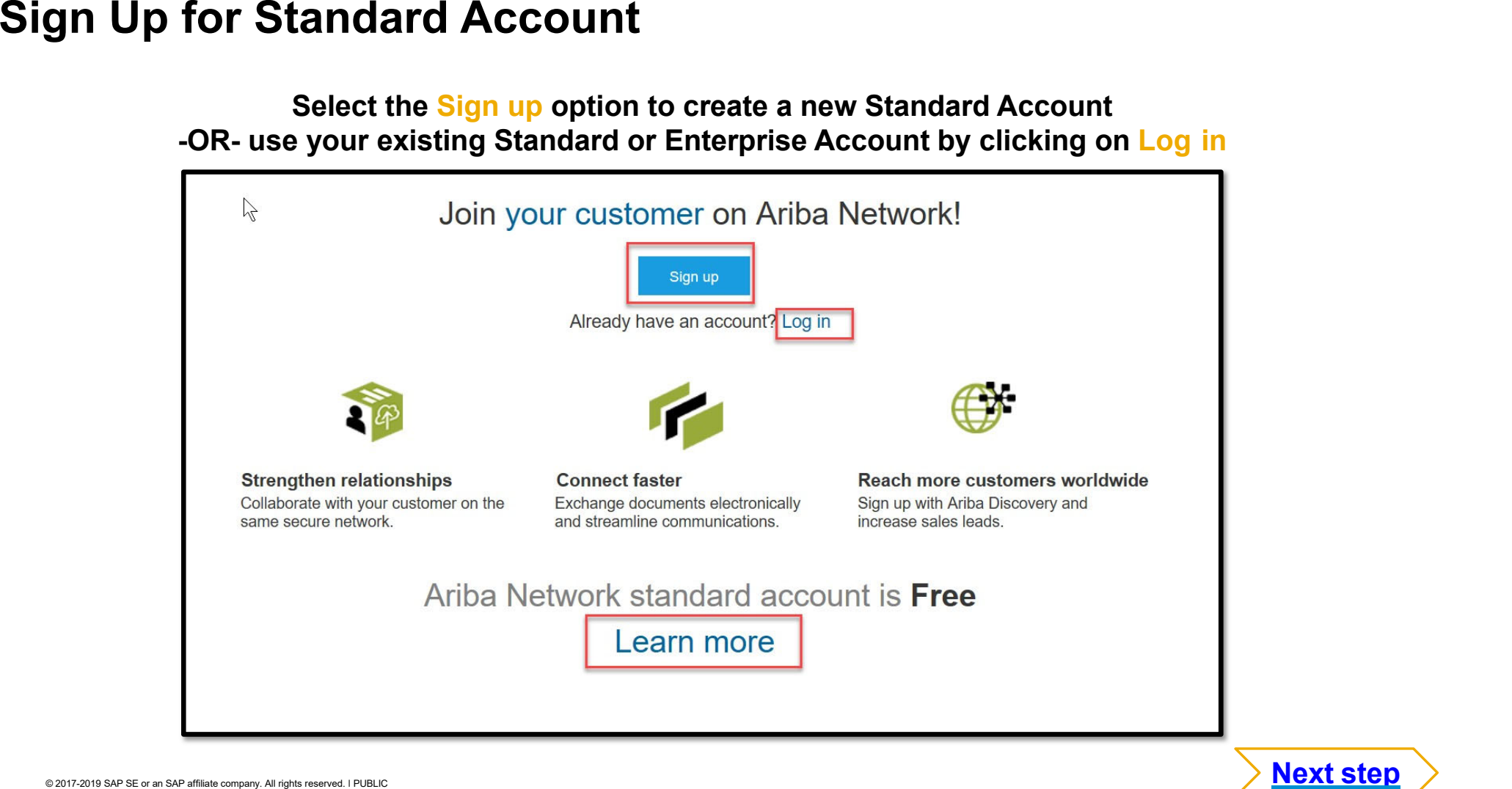

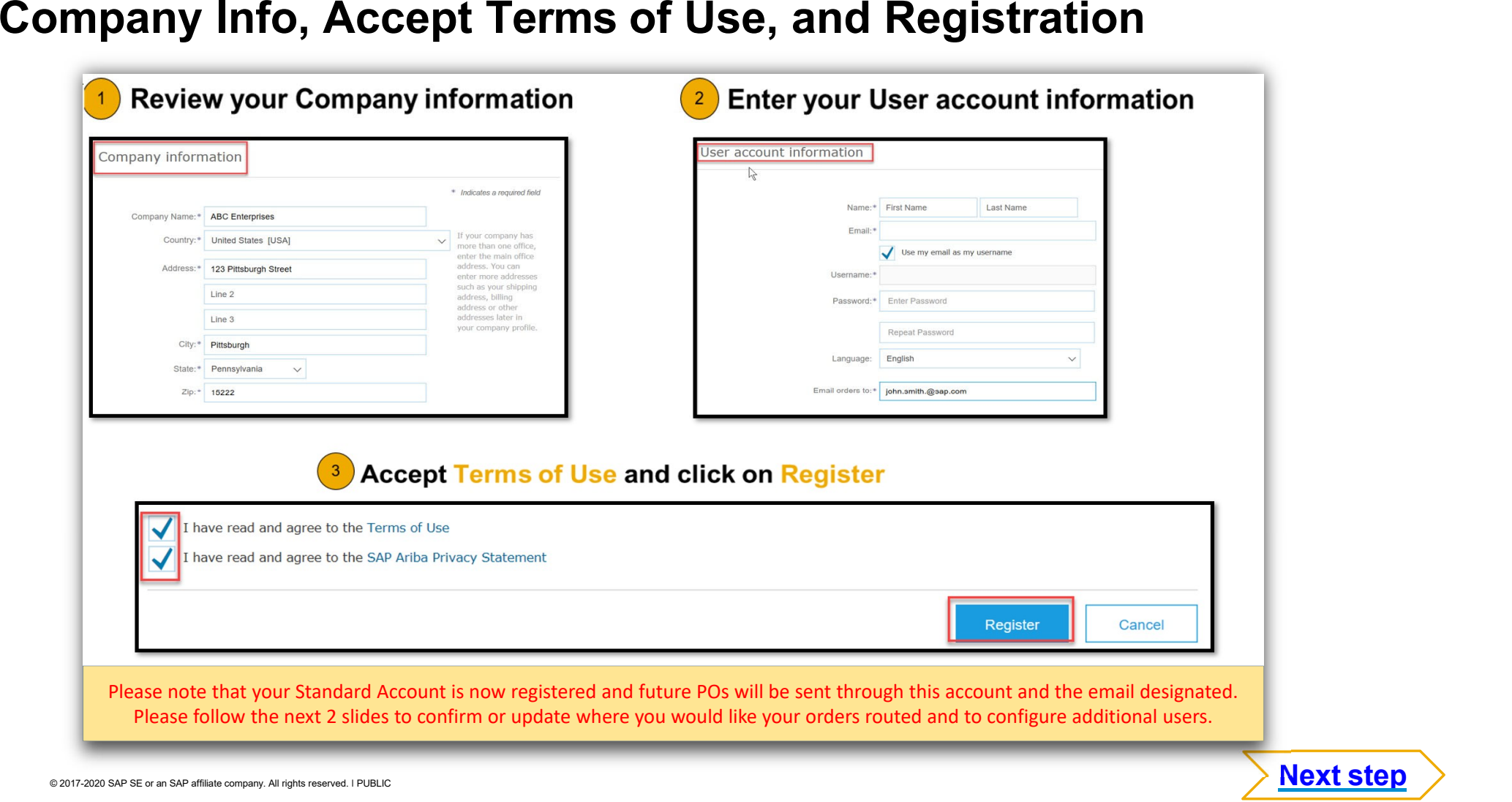

# **Set Up User Accounts**

### Roles and Permission Details

### **Administrator**

- There can only be one administrator per ANID
- •Automatically linked to the username and login entered during registration
- •Responsible for account set-up/configuration and management
- •Primary point of contact for users with questions or problems
- •Creates users and assigns roles/permissions to users of the account

### **User**

- •Up to 250 user accounts can exist per ANID
- •Can have different roles/permissions, which correspond to the user's actual job responsibilities
- •Can access all or only specific customers assigned by Administrator

## **Set Up User Accounts**

Create Roles and Users (Administrator Only)

- **1. Click** on the Users tab on the **Company Settings** menu. The Users page will load.
- **2. Click** on the **Create Role** button in the Manage Roles section and type in the Name and a Description for the Role.
- **3. Add** Permissions **to the Role**  that correspond to the user's actual job responsibilities by checking the proper boxes and click save to create the role.
- **4. To Create** a User Click on Create User button and add all relevant information about the user including name and contact info.
- **5. Select** a role in the Role Assignment section and Click on Done.

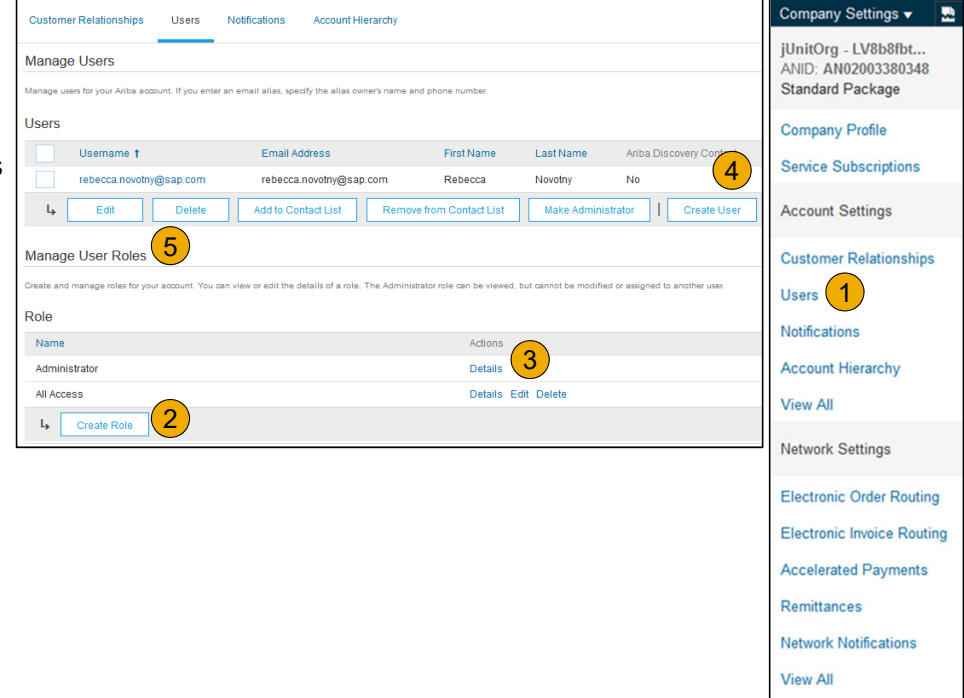

## **Set Up User Accounts**

### Modifying User Accounts (Administrator Only)

- **1.Click** on the Users tab.
- **2.Click** on Edit for the selected user.
- **3. Click** on the Reset Password Button to reset the password of the user.

### **4. Other options:**

- •Delete User
- •Add to Contact List
- •Remove from Contact List
- •Make Administrator

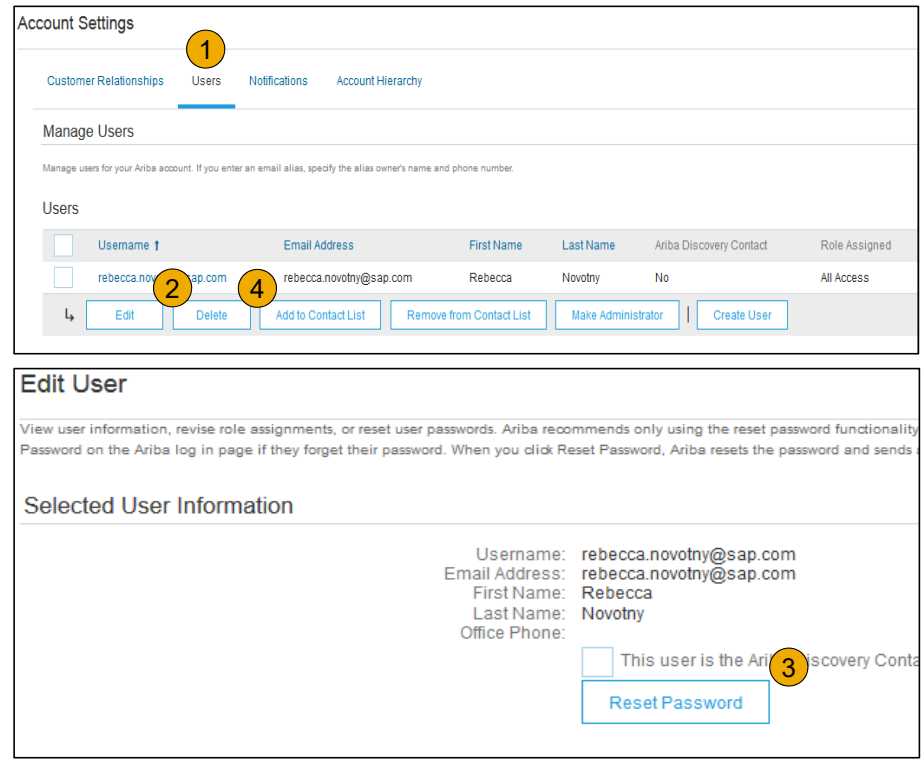

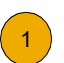

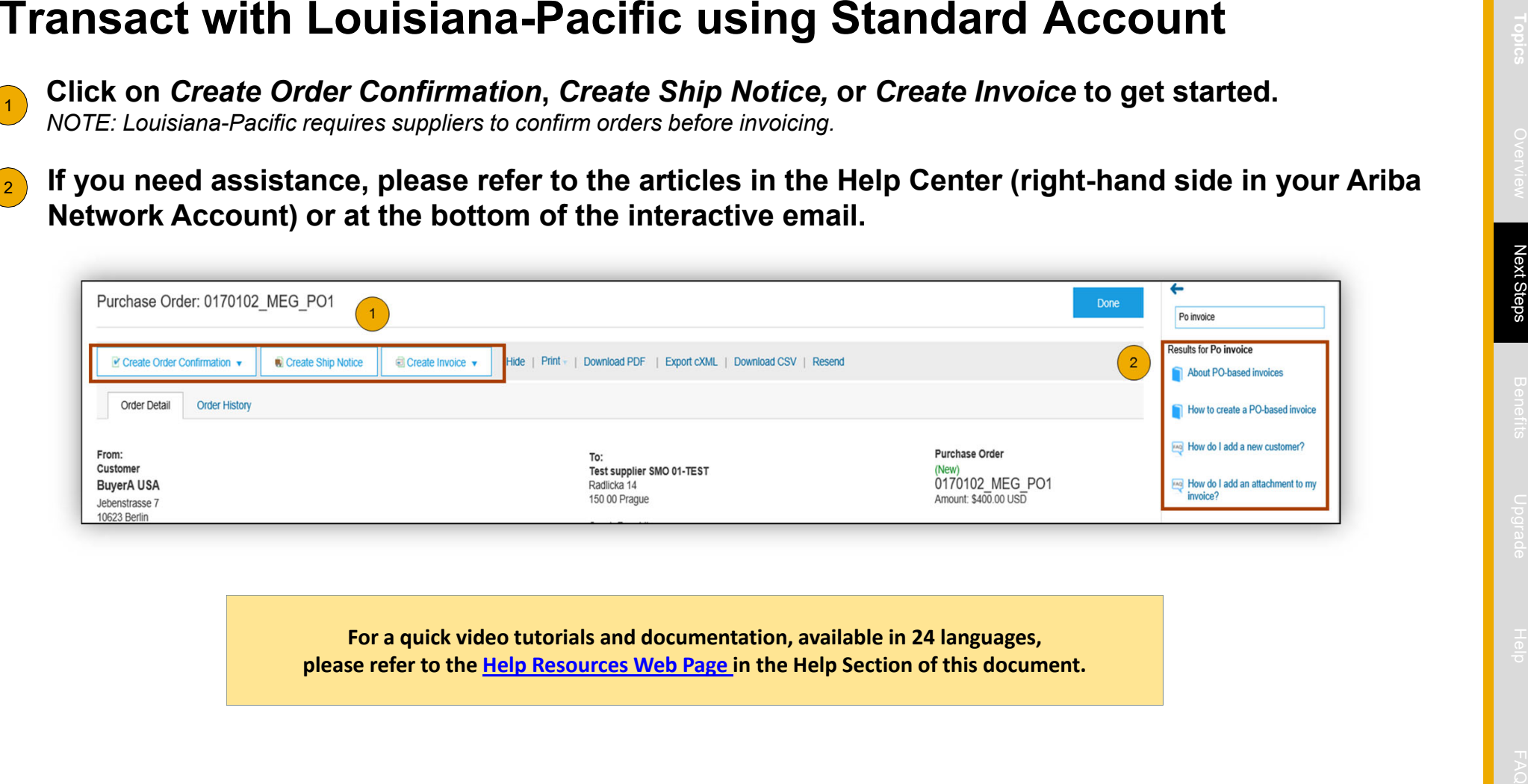

## **Order Confirmation**

Basic Requirements

1) Suppliers must submit an Order Confirmation before Invoicing

- 2) Suppliers are asked to confirm their purchase orders within three (3) business days
- 3) Suppliers can Confirm Entire Order, Reject Entire Order or Update Line Items
- 4) Louisiana-Pacific requires that you fully confirm line items before you can add them to ship<br>notices, service sheets, or invoices. If you change or reject a line item, it cannot be added to<br>another document.
- 5) Delivery date is required.
- 6) Suppliers must provide a reason when rejecting an order.

### **Order Confirmation**Basic Requirements

With Standard accounts, you receive purchase orders through email and process them by clicking the **Process Order** button. If you misplace a purchase order email notification, follow the below steps to send a copy:

- 1) Sign in to your Ariba Network Standard account.
- 2) In the **Orders, Invoices, and Payments** dashboard, click **More**.
- 3) Click the **Purchase Orders** tile.

4) Under the **Action** column, click **Select** <sup>&</sup>gt; **Send me a copy to take action**. This will resend the purchase order to your user's email address configured in the **My Account** section.

# **Create Order Confirmation**

Confirm Entire Order

This slide explains how to Confirm Entire Order.

- **1. Enter** Confirmation Number which is any number you use to identify the order confirmation**.**
- **2. If you specify** Est. Shipping Date or Est. Delivery Date information, it is applied for all line items.
- **3. You can group** related line items or kit goods so that they can be processed as a unit.
- **4.Click** Next when finished.
- **5.Review** the order confirmation and click Submit.
- **6. Your order confirmation is sent to Louisiana-Pacific.**

**NOTE:** Suppliers are required to create an Order Confirmation before creating a Ship Notice and before creating an Invoice.

**NOTE:** *When suppliers are filling out the order confirmations, they should make sure to use the OC to detail any quantity/pricing/material # variances on the PO. This will initiate a change PO process with LP so that the invoice matches the PO for this variance*

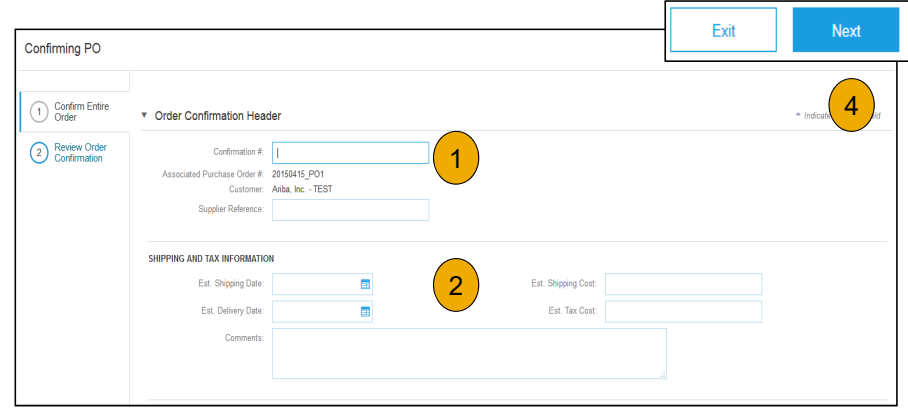

Once the order confirmation is submitted, the Order Status will display as Confirmed. When viewing documents online, links to all related documents are displayed.

### **Create Order Confirmation**

Reject Entire Order

- **1. From the PO view**, click the Create Order Confirmation button and select to Confirm Entire Order, Update Line Items for individual line items or Reject Entire Order.
- **2. Enter a reason for rejecting** the order in case your buyer requires.

This example demonstrates the Reject Entire Order option. (Updating with Different Statuses will be explained on the next few slides.)

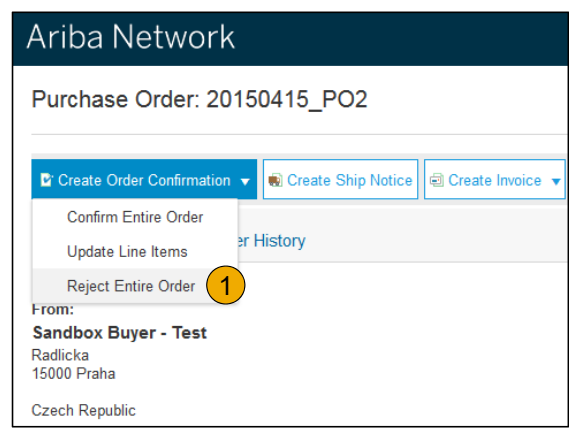

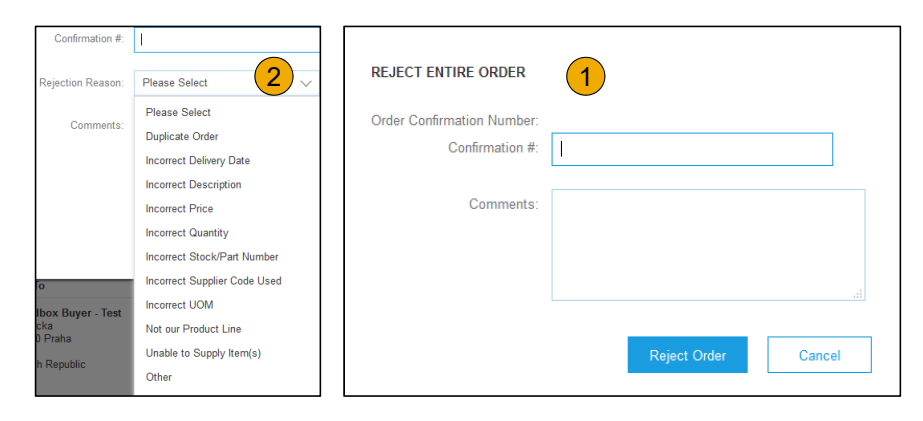

### **Create Order Confirmation**

Update Line Items

- **1.Select** Update Line Items, to set the status of each line item.
- **2.Fill** in the requested information (the same as for Confirm All option).
- **3.Scroll** down to view the line items and choose among possible values:
- **4. Confirm** – You received the PO and will send the ordered items.
- **5.Backorder** – Items are backordered. Once they available in stock, generate another order confirmation to set them to confirm.
- **6. Reject –** Enter a reason why these items are rejected in the Comments field by clicking the Details button.

**Note:** If your customer is allowing Supplier Network Collaboration (SNC), your Order Confirmation must be initiated within Ariba*.*

**NOTE:** Suppliers are required to create an Order Confirmation before creating a Ship Notice and before creating an Invoice.

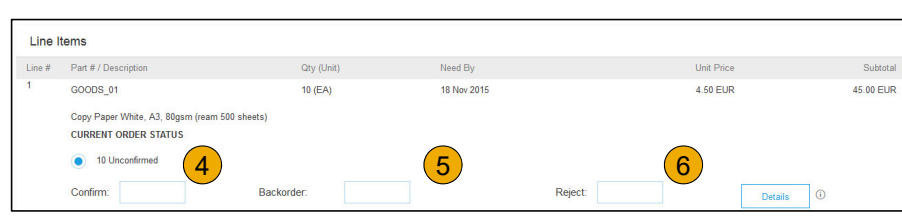

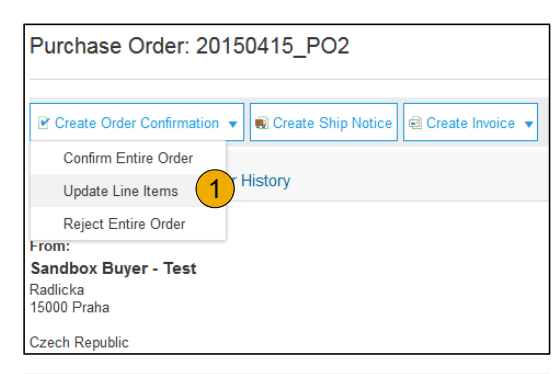

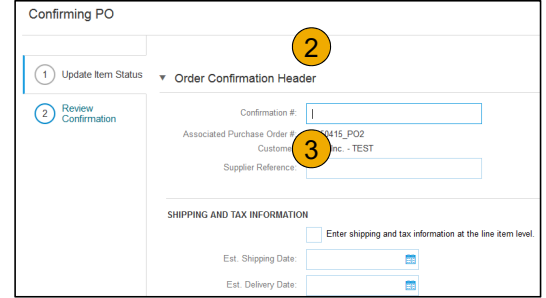

### **Confirm Order**

Update Line Items - Backorder

- **1. Enter** the quantity backordered in the Backorder data entry field.
- **2. Click** Details to enter Comments and Estimated Shipping and Delivery Dates for the backordered items on the Status Details page.
- **3.Click** OK when done.

**Note:** If using several statuses for a line item, the sum of the quantities for the statuses should equal the line item quantity.

**4.Click** Next.

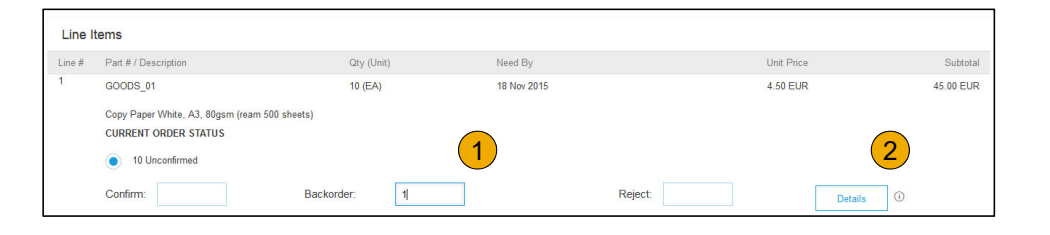

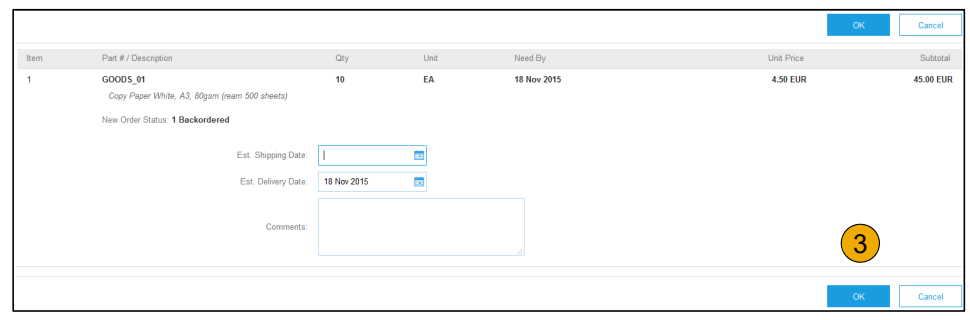

## **Confirm Order**

Update Line Items - Reject

- **1. Enter** the quantity in the Reject data entry field to reject item.
- **2. Click** the Details button to enter a reason for the rejection in the Comments field on the Status Details page.
- **3.Click OK** when done.

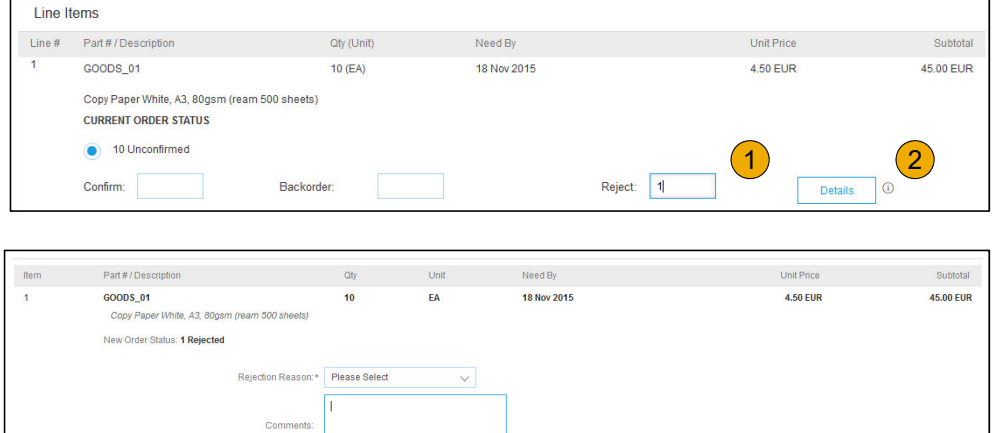

3

Cane

## **Confirm Order**

### Update Line Items

- **1. Continue** to update the status for each line item on the purchase order. Once finished, click Next to proceed to the review page.
- **2. Review** the order confirmation and click Submit. Your order confirmation is sent to Louisiana-Pacific.
- **3. The Order Status will display** as Partially Confirmed if items were backordered or not fully confirmed.
- **4. Generate** another order confirmation to set them to confirm if needed.
- **5.Click** Done to return to your dashboard.

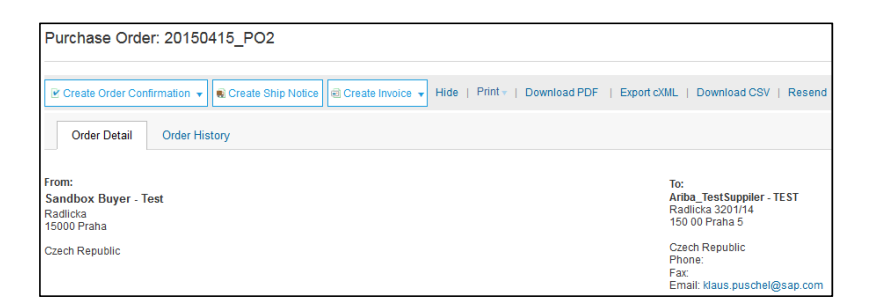

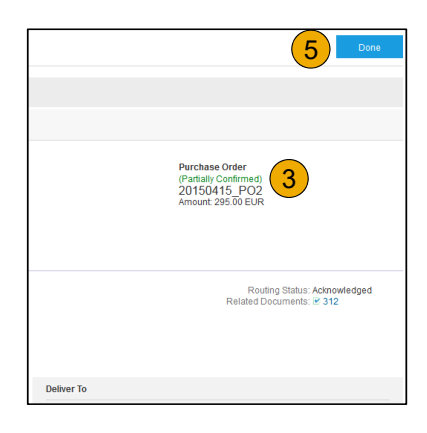

### **Ship Notice**

Basic Requirements

- 1) Ship Notices are an optional document for suppliers.
- 2) You must submit an Order Confirmation before submitting a Ship Notice
- 3) Ship Notices must contain a shipping date and delivery date
- 4) Shipping dates can be actual or estimated

### **Ship Notice** Basic Requirements

With Standard accounts, you receive purchase orders through email and process them by clicking the **Process Order** button. If you misplace a purchase order email notification, follow the below steps to send a copy:

- 1) Sign in to your Ariba Network Standard account.
- 2) In the **Orders, Invoices, and Payments** dashboard, click **More**.
- 3) Click the **Purchase Orders** tile.

4) Under the **Action** column, click **Select** <sup>&</sup>gt; **Send me a copy to take action**. This will resend the purchase order to your user's email address configured in the **My Account** section.

### **Create Ship Notice**

**1. Create** Ship Notice using your Ariba account once items were shipped.

Multiple ship notices per purchase order might be sent. Click the Create Ship Notice button.

- **2. Fill out** the requested information on the Shipping PO form. The Packing Slip ID is any number you use to identify the Ship Notice. Choose Carrier Name and then Tracking # and Shipping Method will appear.
	- $\bullet$  **NOTE:** Suppliers are REQUIRED to provide an Actual or Estimated Shipping Date on Ship Notices
- **3. Enter** Ship From information by clicking on Update Address. Any field with an asterisk is required.
- **4. Check** if Deliver to information is correct. Click OK.

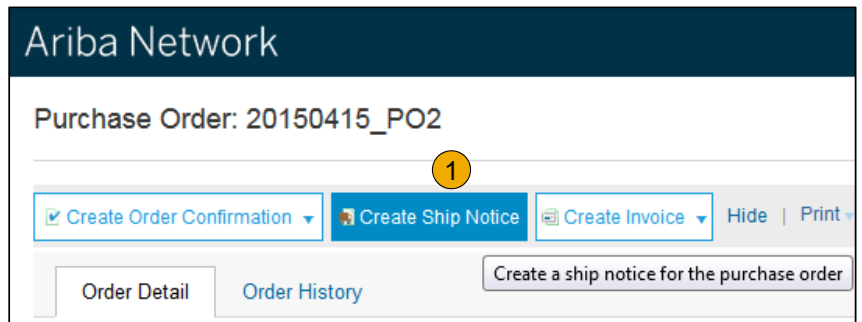

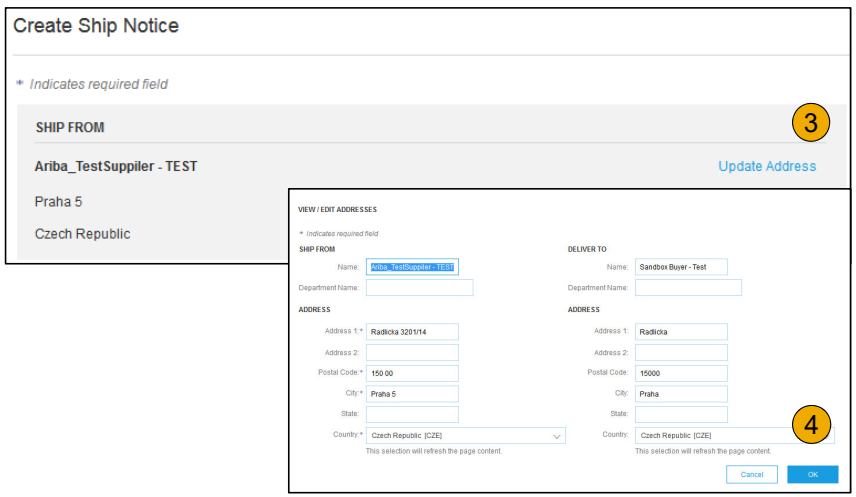

### **Create Ship Notice** Delivery Terms and Transportation Details

**1. Delivery terms** and other transportation details can be included on all advance ship notices to support a broader range of shipping information collaboration.

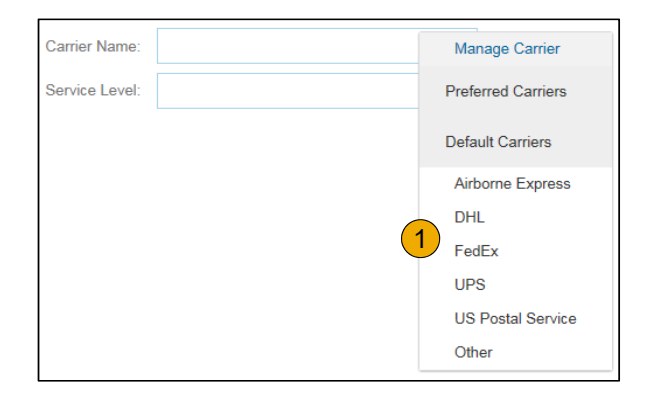

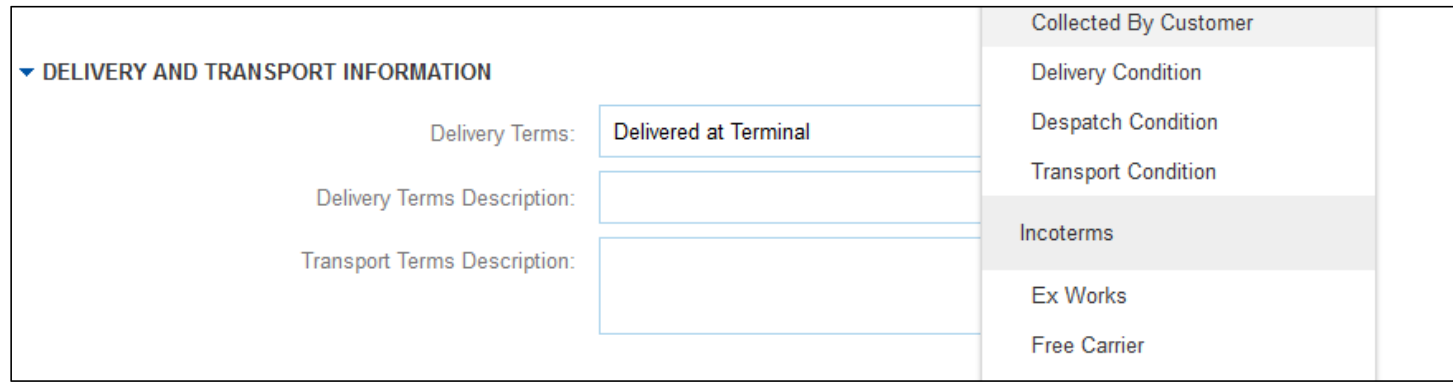

# **Create Ship Notice**

### **Details**

- **1. Scroll down** to view line item information and update the quantity shipped for each line item.
- **2. Click Next** to proceed to review your Ship Notice.

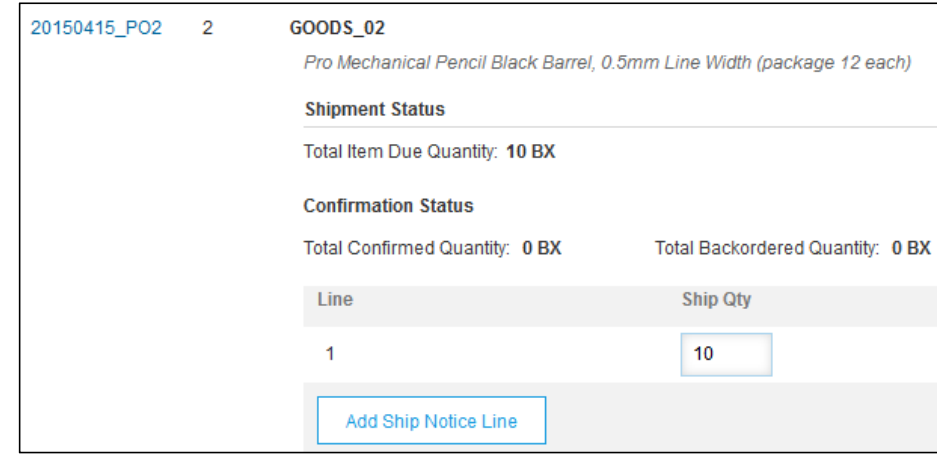

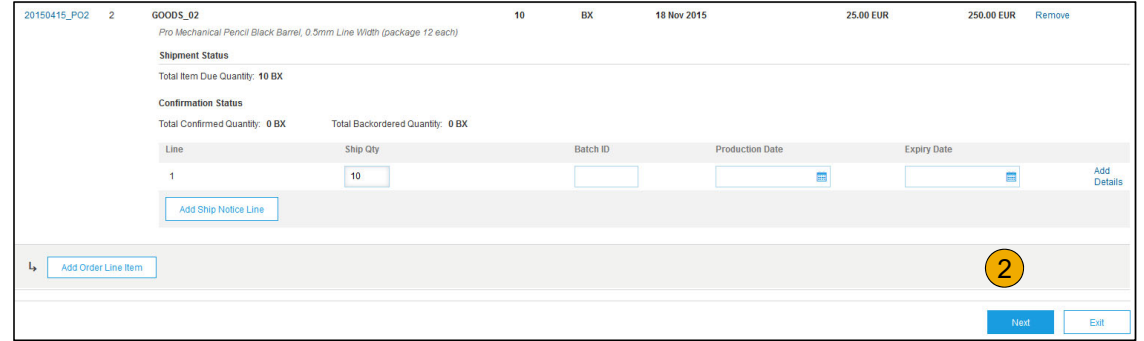

### **Submit Ship Notice**

- **1. After reviewing** your Ship Notice, click Submit to send Ship Notice to Louisiana-Pacific. Ship Notices provide improved communications to help avoid unnecessary calls to order support department.
- **2. After submitting** your Ship Notice, the Order Status will be updated to Shipped. Submitted Ship Notices can be viewed from Outbox or by clicking the link under the Related Documents from the PO View.
- **3.Click** Done to return to the Home page.

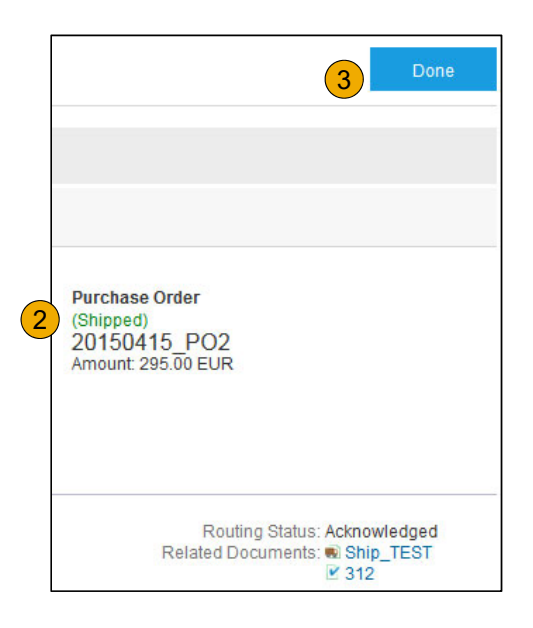

### **Louisiana-Pacific Invoice Requirements**

- 1.Suppliers must create an Order Confirmation for the Purchase Order before creating the invoice
- 2.Suppliers must create an Order Confirmation before creating a Ship Notice (optional)
- 3.Suppliers are required to provide an Actual or Estimated Shipping Date on Ship Notices
- 4.Suppliers are allowed to back date invoices for 3 days
- 5.Suppliers are allowed to future date invoices for 4 days
- 6.Suppliers must enter taxes at the line item level
- 7.Suppliers are required to submit Line Level Credit Memos with Quantity Adjustments only
- 8.Suppliers are required to provide a Reason for each Credit Memo

### **Invoice**Basic Requirements

With Standard accounts, you receive purchase orders through email and process them by clicking the **Process Order** button. If you misplace a purchase order email notification, follow the below steps to send a copy:

- 1) Sign in to your Ariba Network Standard account.
- 2) In the **Orders, Invoices, and Payments** dashboard, click **More**.
- 3) Click the **Purchase Orders** tile.

4) Under the **Action** column, click **Select** <sup>&</sup>gt; **Send me a copy to take action**. This will resend the purchase order to your user's email address configured in the **My Account** section.

### **Review Louisiana-Pacific Invoice Rules**

These rules determine what you can enter when you create invoices.

- 1.Login to your Ariba Network account via supplier.ariba.com
- 2. Select the Company Settings dropdown menu and under Account Settings, click Customer Relationships.
- 3. A list of your Customers is displayed. Click the name of your customer (Louisiana-Pacific).
- 4. Scroll down to the Invoice Setup section and view the General Invoice Rules.
- 5. If Louisiana-Pacific enabled Country-Based Invoice Rules then you will be able to choose your Country in Originating Country of Invoice from the drop down menu.
- 6.Click Done when finished.

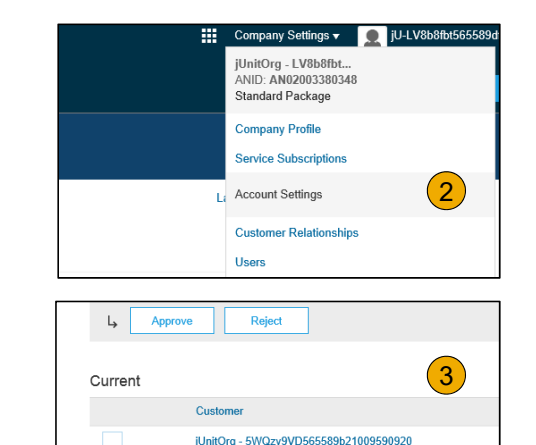

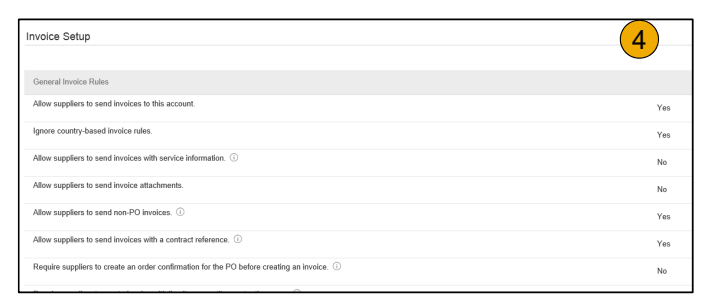

Reject

 $L_{\rm p}$ 

### **Invoice via PO Flip** Header

Invoice is automatically pre-populated with the PO data. Complete all fields marked with an asterisk and add tax as applicable.

- **1. Enter an Invoice #** which is your unique number for invoice identification. The Invoice Date will auto-populate.
- **2. Select Remit-To** address from the drop down box if you have entered more than one.
- **3.Tax can be entered** at the Line level only
- **4. Shipping can be entered** at either the Header or Line level by selecting the appropriate radio button.
- **5. You can also add some additional information** to the Header of the invoice such as: Special Handling, Payment Term, Comment, Attachment, Shipping Documents.
- **6.Scroll** down to the Line items section to select the line items being invoiced.

**Note:** Attachment file size should not exceed 10MB.

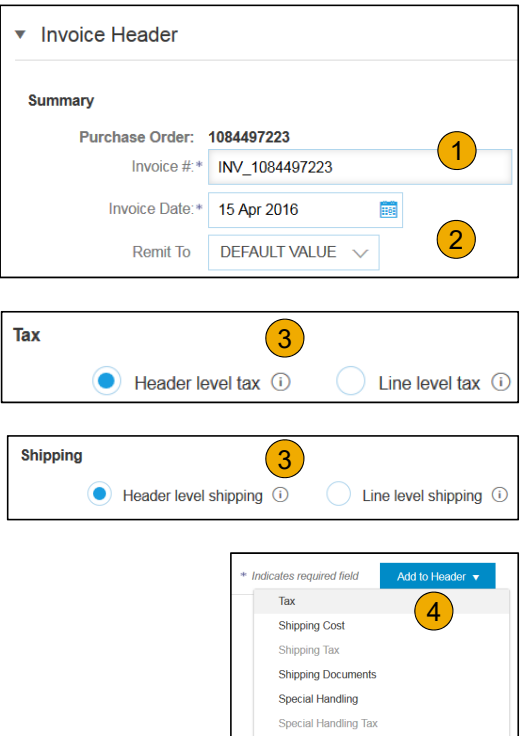

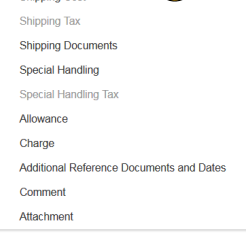

### **Invoice via PO Flip** Line Items

Line Items section shows the line items from the Purchase Order.

- **1.Review or update Quantity** for each line item you are invoicing.
- **2. If you wish** to exclude a line item from the invoice, click on the line item's green slider. You can also exclude the line item by clicking the check box to the left and clicking 'Delete'.

**Note:** You can generate another invoice later to bill for the excluded item.

- **3. Select** the line item to which tax is to be applied using the Line Item # checkbox. To apply the same tax to multiple line items, select those line items to be taxed at the desired rate.
- 4. To configure additional Tax Options within the Tax Category tool, use the **Configure Tax Menu** option.

**Note:** When identifying sales tax, if there is a tax type in the drop-down that is not listed, then contact LP to discuss next steps.

**5.** Check Tax Category and use the drop down to select from the displayed options. Click Add to Included Lines.

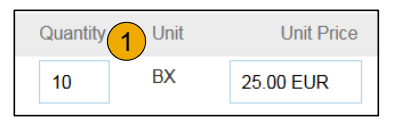

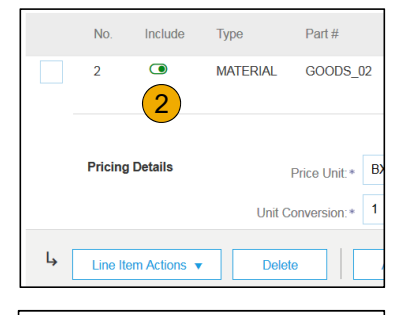

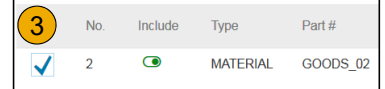

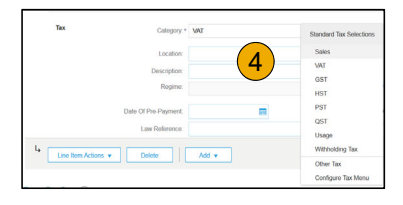

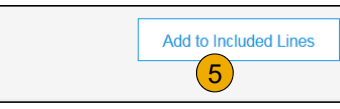

### **Invoice via PO Flip** Line Items

Line Items section shows the line items from the Purchase Order.

- **1.Review or update Quantity** for each line item you are invoicing.
- **2. If you wish** to exclude a line item from the invoice, click on the line item's green slider. You can also exclude the line item by clicking the check box to the left and clicking 'Delete'.

**Note:** You can generate another invoice later to bill for the excluded item.

- **3. Select** the line item to which tax is to be applied using the Line Item # checkbox. To apply the same tax to multiple line items, select those line items to be taxed at the desired rate.
- **4. Check** Tax Category and use the drop down to select from the displayed options. Click Add to Included Lines.

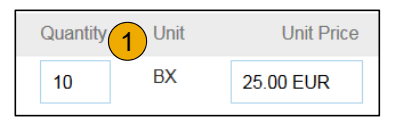

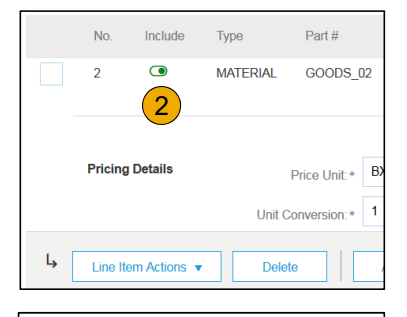

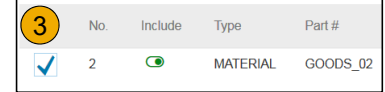

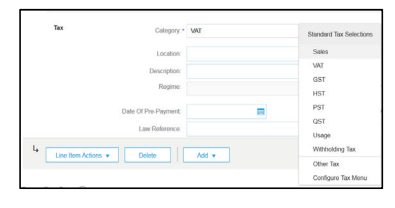

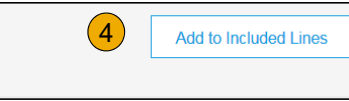

## **Invoice via PO Flip**

### Line Item Shipping

- **1. Select Line Level Shipping** to add specific shipping prices to a individual line item
- **2. Enter** the shipping cost to the applicable line items

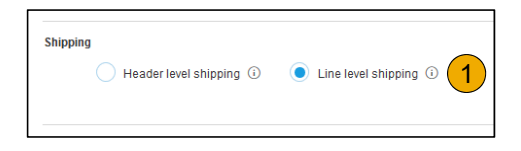

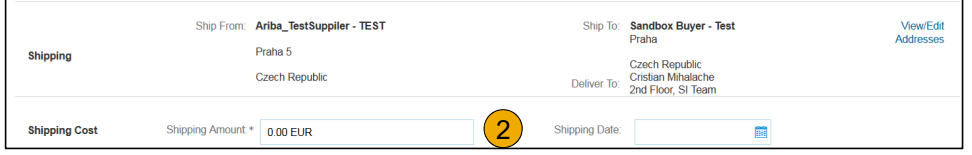

## **Invoice via PO Flip**

Review and Submit to Customer

- **1. Review** your invoice for accuracy from the Review page. Scroll down the page to view all line item details and invoice totals.
- 2. If no changes are needed, click **Submit** to send the invoice to Louisiana-Pacific.
- 3. If changes are needed, click **Previous** to return to previous screens and make corrections before submitting.

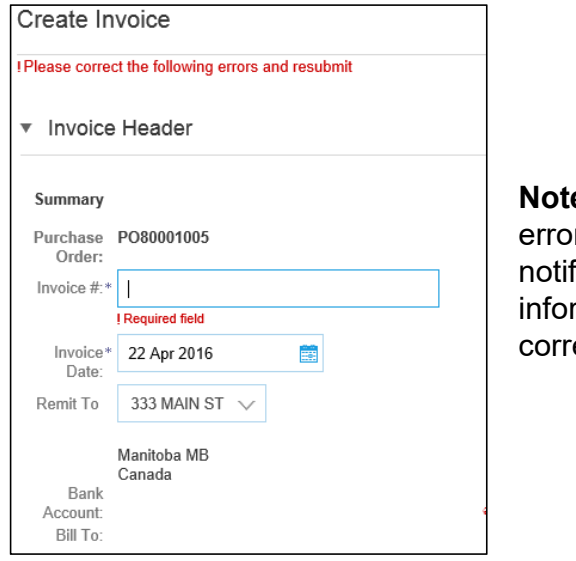

**Note:** In the event of errors, there will be a notification in red where information must be corrected

# **Benefits**

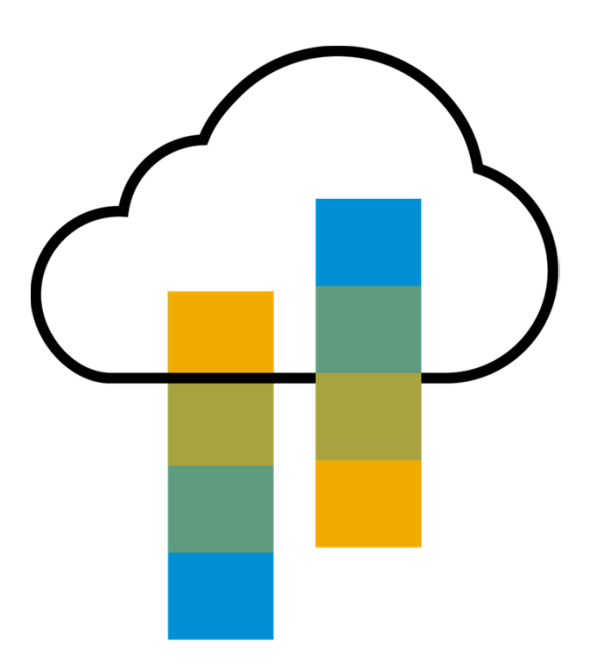

## **How Standard Account benefits YOU**

- $\blacktriangleright$ **FREE** for all basic transactions
- ➤ Create validated, electronic invoices and other business documents within seconds
- $\blacktriangleright$ Improve invoice accuracy and get paid faster
- $\blacktriangleright$ Receive real-time invoice status notifications
- ➤ Increase business with existing and future customers using Ariba Discovery
- $\triangleright$  Promote your company to other customers on Ariba Network
- $\blacktriangleright$  Email notification and online download provide access to invoices for your local archiving
- $\blacktriangleright$  Enjoy <sup>a</sup> single, unified user experience using one account for order fulfillment, selling, and mobile access

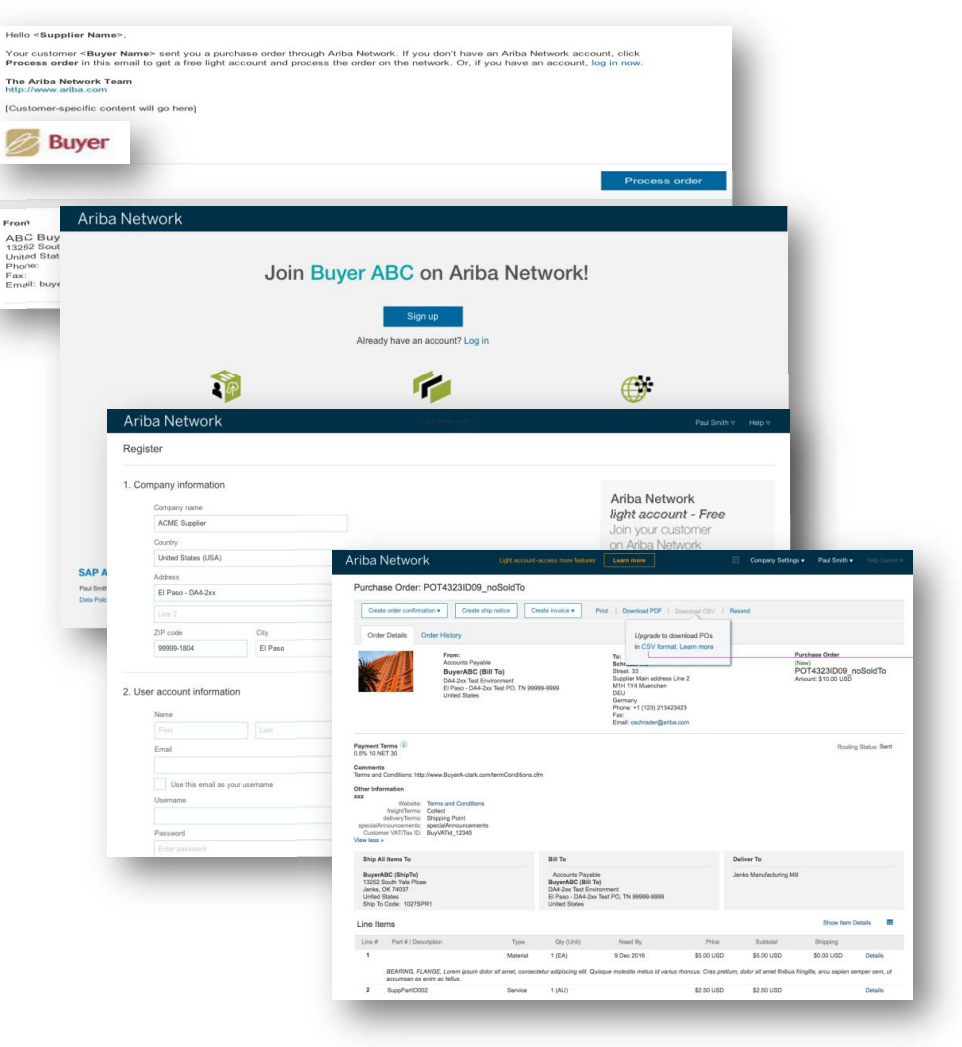

© 2017-2019 SAP SE or an SAP affiliate company. All rights reserved. <sup>ǀ</sup> PUBLIC

# **Ariba Discovery Matching Suppliers to Buyers Ready to Buy**

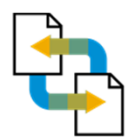

Receive leads

Complete five-minute registration to start receiving leads in your in-box

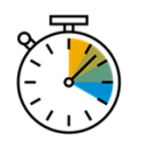

Save time Get in front of buyers ready to buy

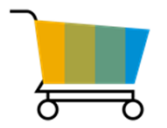

Sell effectively

Give sellers access to thousands of dollars in new business every month

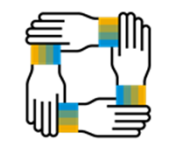

Win new business Tap into \$5 billion of new opportunities posted annually

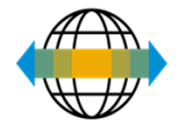

Increase interactivity

Communicate with buyers and prospects in real time

© 2017-2019 SAP SE or an SAP affiliate company. All rights reserved. <sup>ǀ</sup> PUBLIC

### **SAP Ariba Supplier Mobile App**

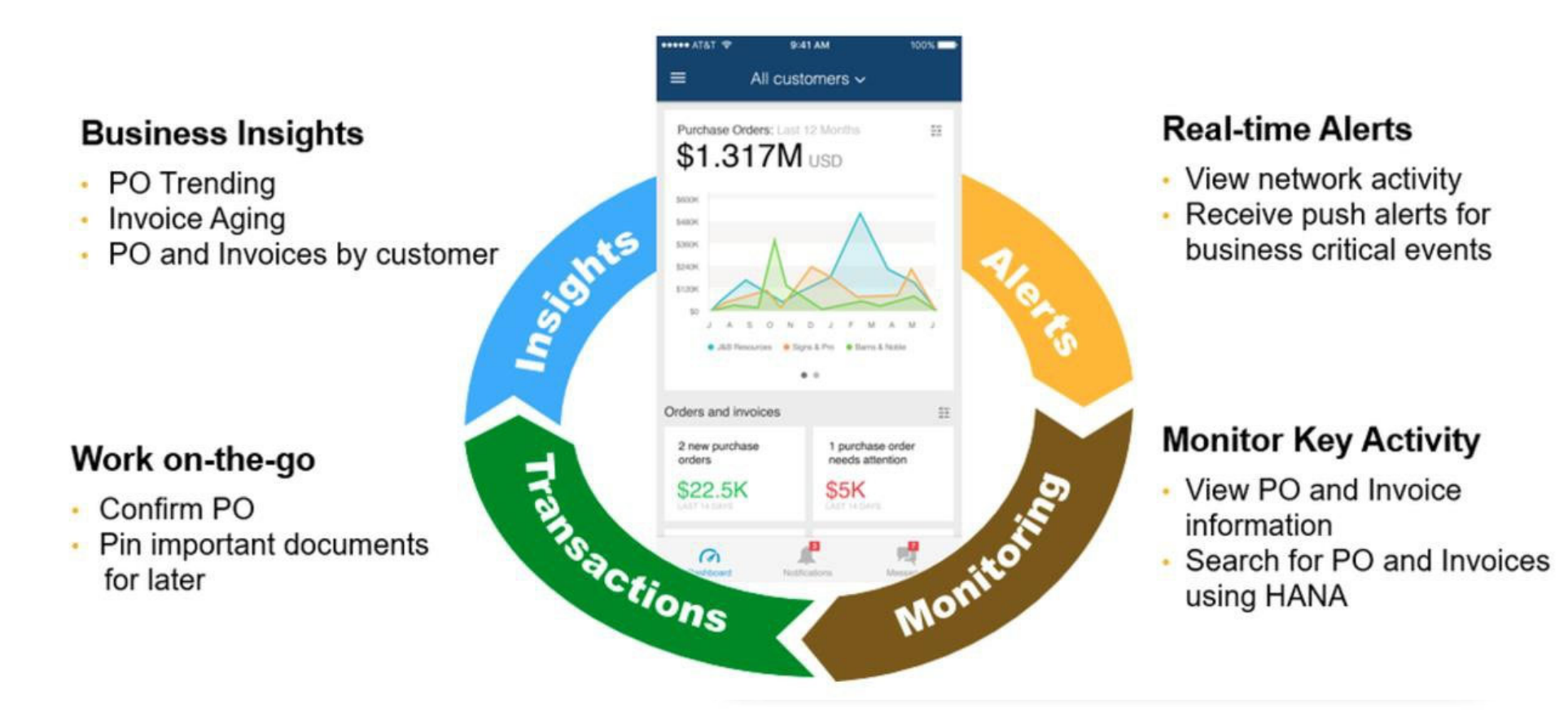

**Apple iTunes App Store or Google Play**

© 2017-2020 SAP SE or an SAP affiliate company. All rights reserved. <sup>ǀ</sup> PUBLIC

# **Upgrade**

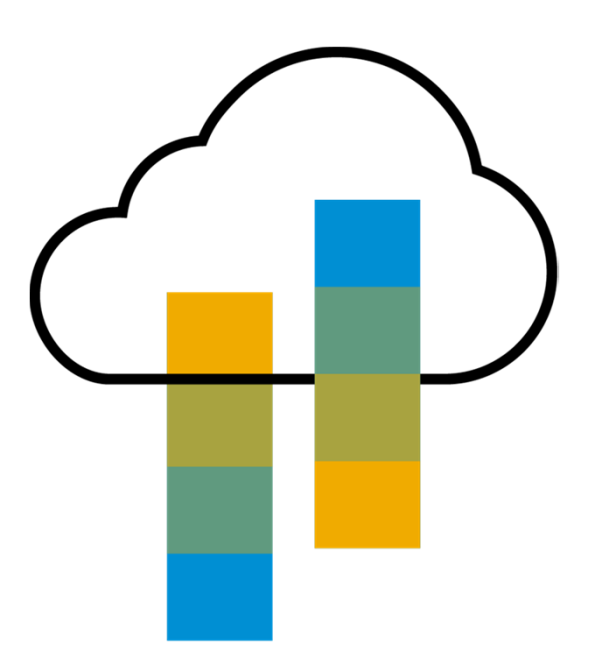

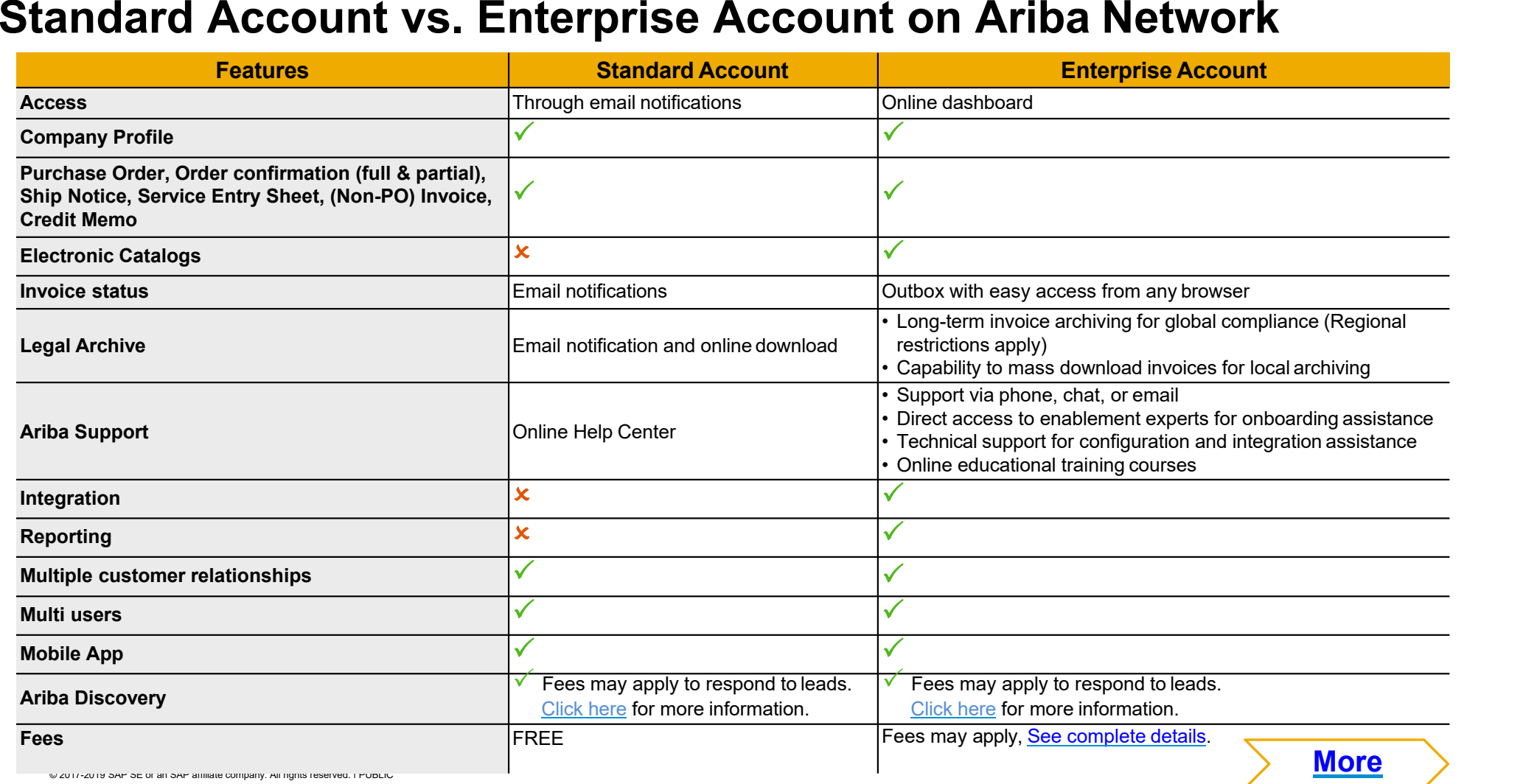

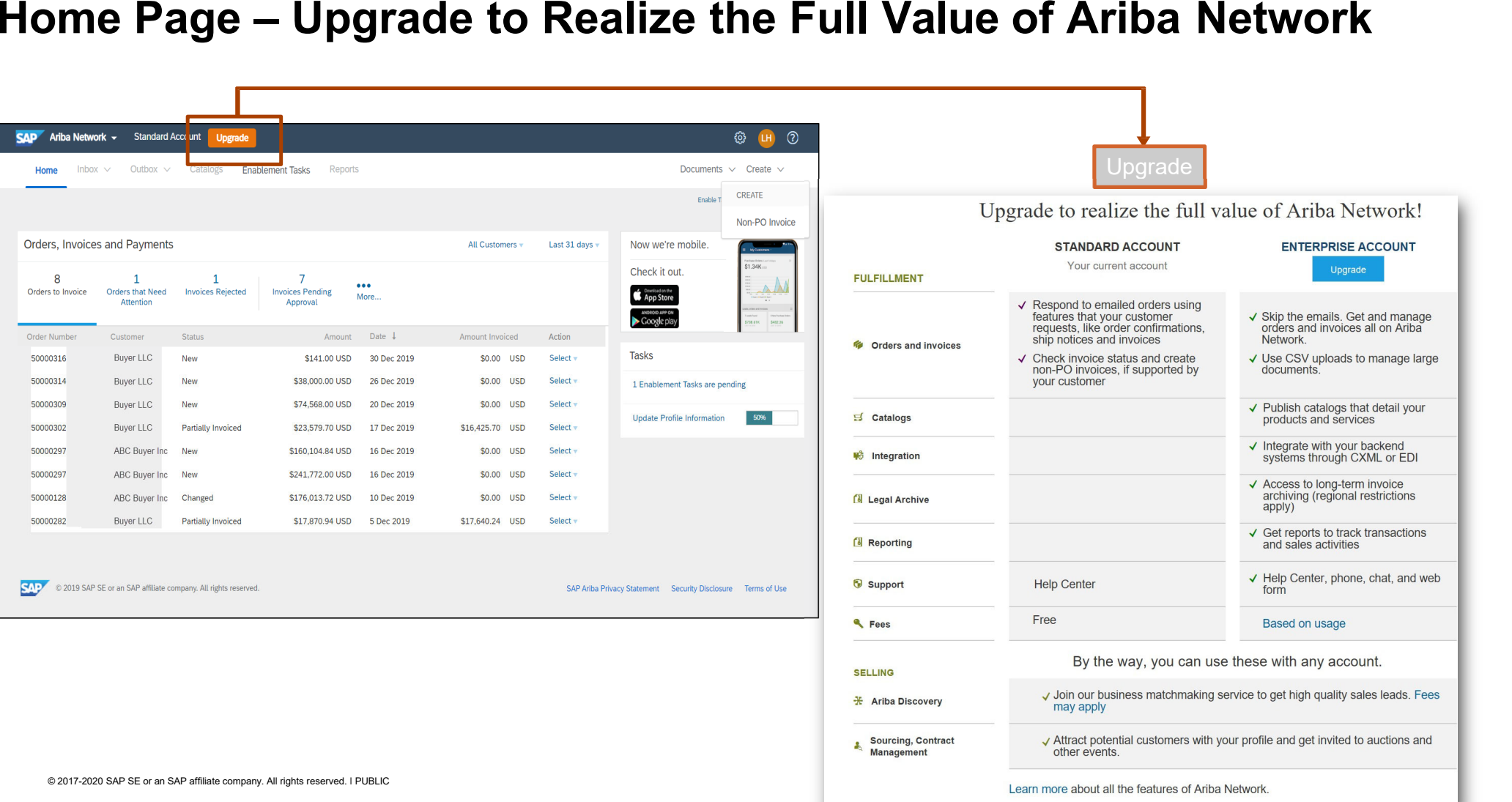

# **Help**

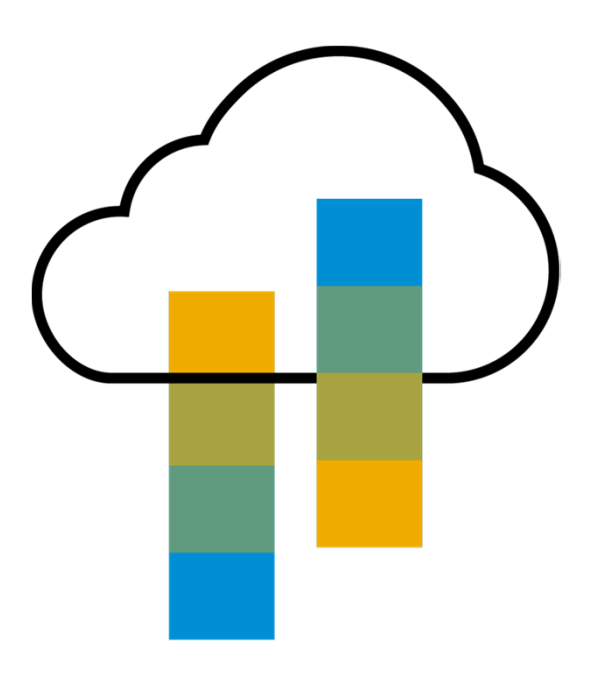

### **Access the Online Help Center for assistance with your Standard Account**

- $\bullet$  Click the Help Center Link at the bottom of the Interactive Email or
- $\bullet$  While logged into your Standard Account, click the Help Center link in the upper right corner to expand the panel and gain access to topics relevant to the current Ariba Network view

### **The Help Center includes:**

- $\bullet$  A user community to access Standard Account specific content
- $\bullet$  Video tutorials (e.g. Invoice Creation, Adding users to the Standard Account)

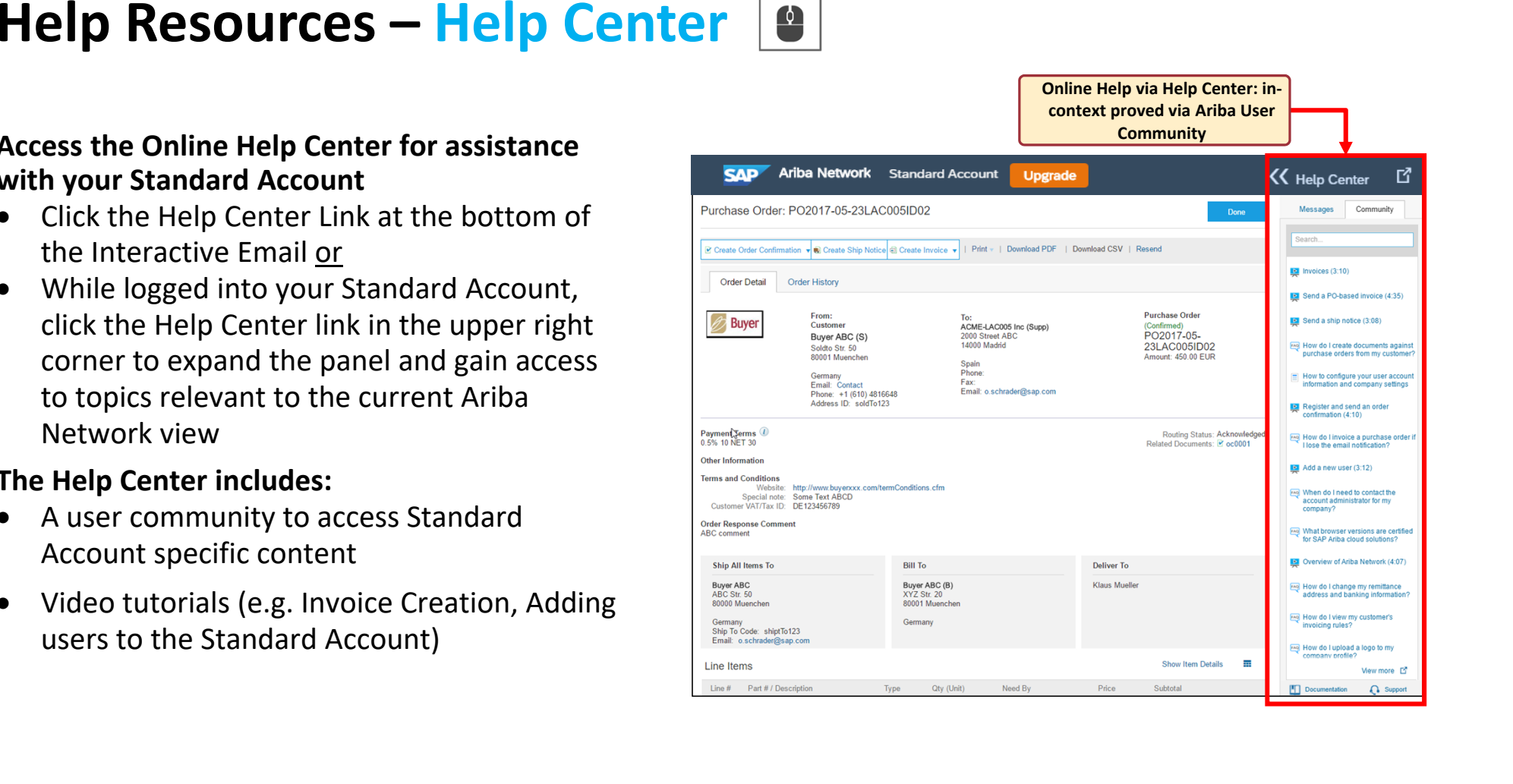

# **Help Resources – 2 Web Links**

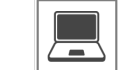

### **Quick Videos & General Information in 24 languages**

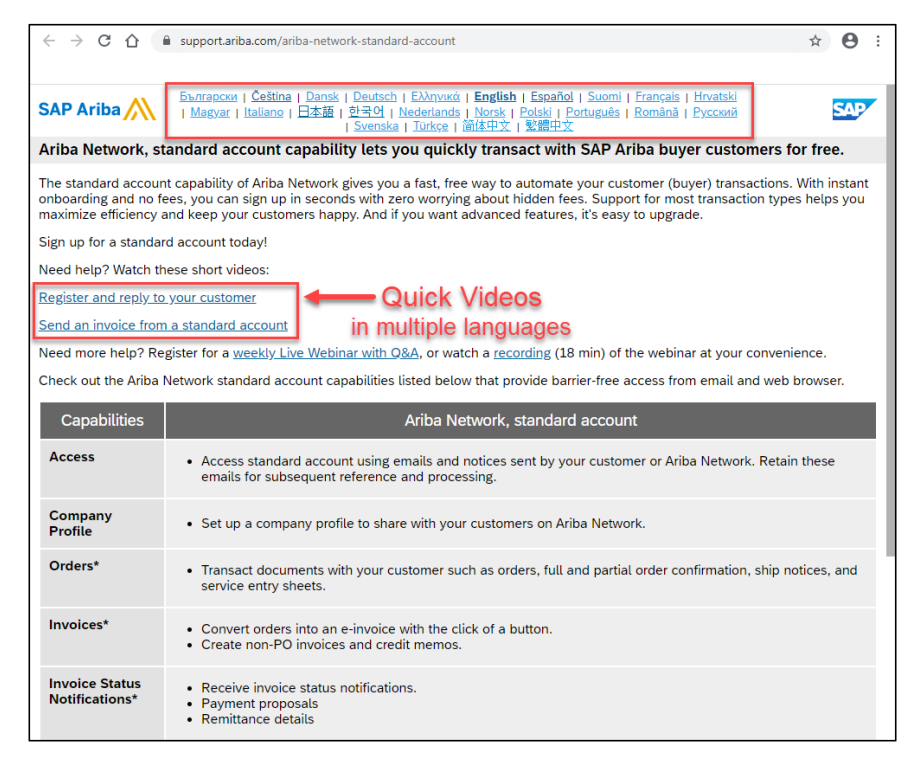

### **Documentation Deep Dive in 24 Languages**

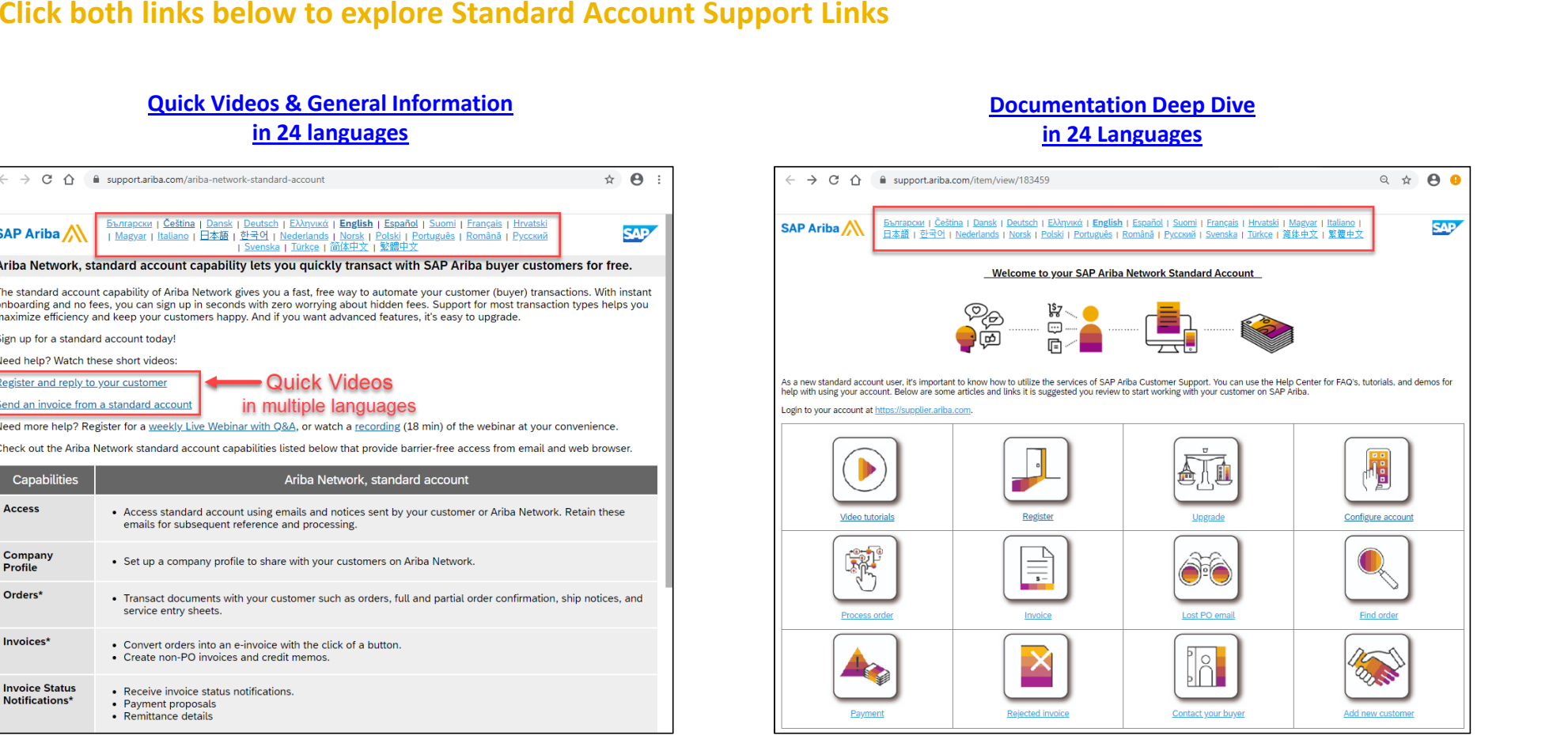

© 2017-2020 SAP SE or an SAP affiliate company. All rights reserved. ǀ PUBLIC

# **FAQ**

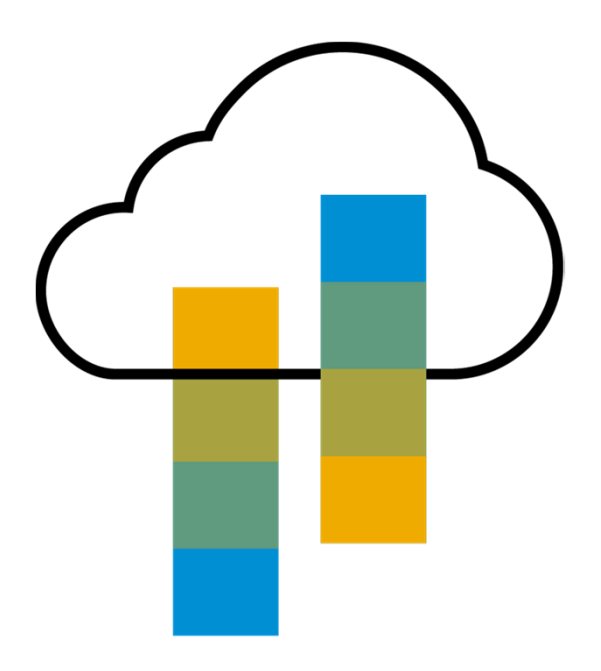

**FAQ**<br> **C.** What is Standard Account capability on Ariba Network?<br>
A Nica Network Summarize the standard Account capability is a new less the way to automate business with any boyer. Support for most transaction byes help

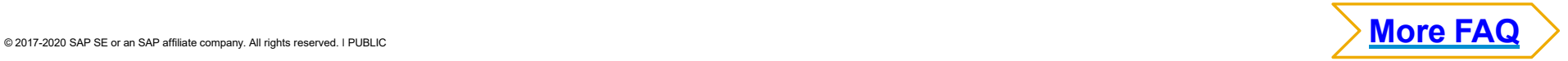

- 
- 

**EAQ**<br>
C: How do I invoice a purchase order if I lose the email notification ?<br>
A: if you misplices a purchase order (PO) email modification ?<br>
Notice is following options:<br>
Select > Send me a copy to lake action in the A

- 
- 

© 2017-2020 SAP SE or an SAP affiliate company. All rights reserved. <sup>ǀ</sup> PUBLIC